一括届出事業場一覧作成ツールの利用方法

#### **一括届出事業場一覧作成ツールとは**

一括届出事業場一覧作成ツールとは、時間外・休日労働協定及び 就業規則の本社一括届出に必要な届出事業場一覧を作成するツール です。

[本ツールの特徴]

① 本社一括届出の事業場一覧を簡単に作成できる。

- ② システムにより、自動で入力チェックを行う。
- ③ 過去の申請データを再利用して事業場一覧を作成できる。

#### **ツール一覧**

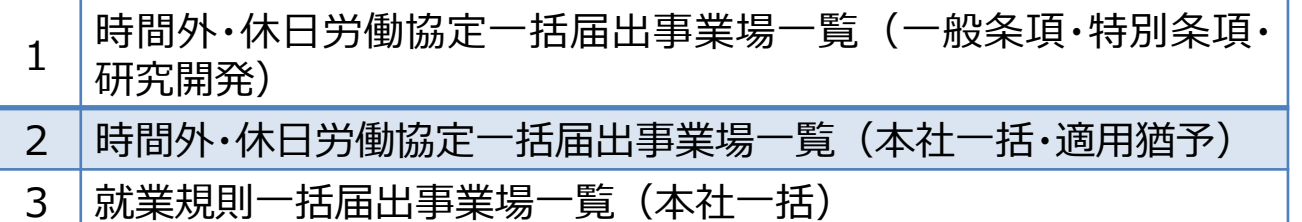

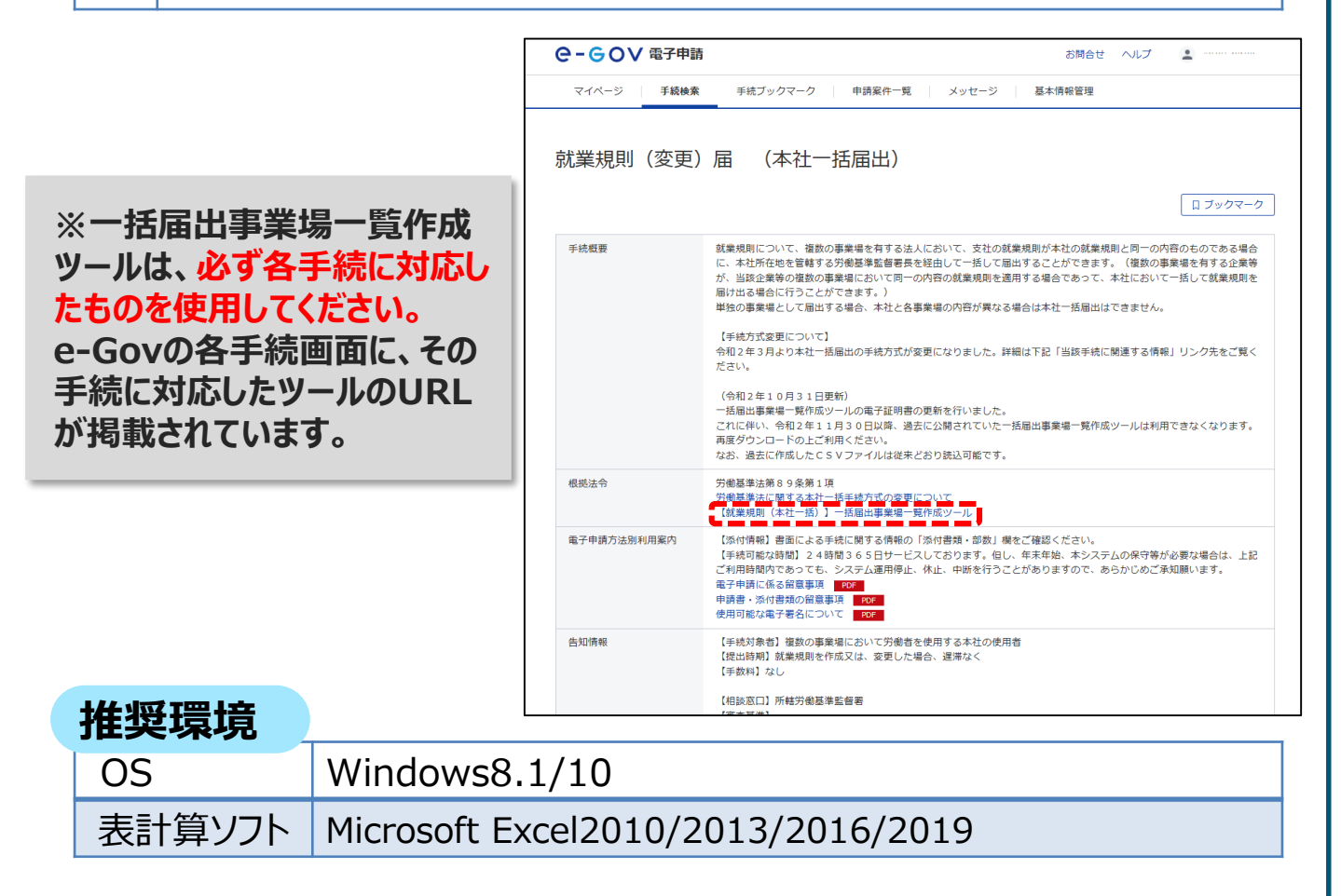

一括届出事業場一覧作成ツールの利用方法 ①データの入力

**作成する申請ファイルに対応するツールを開き、下記の手順に従って申請データを 入力していきます。**

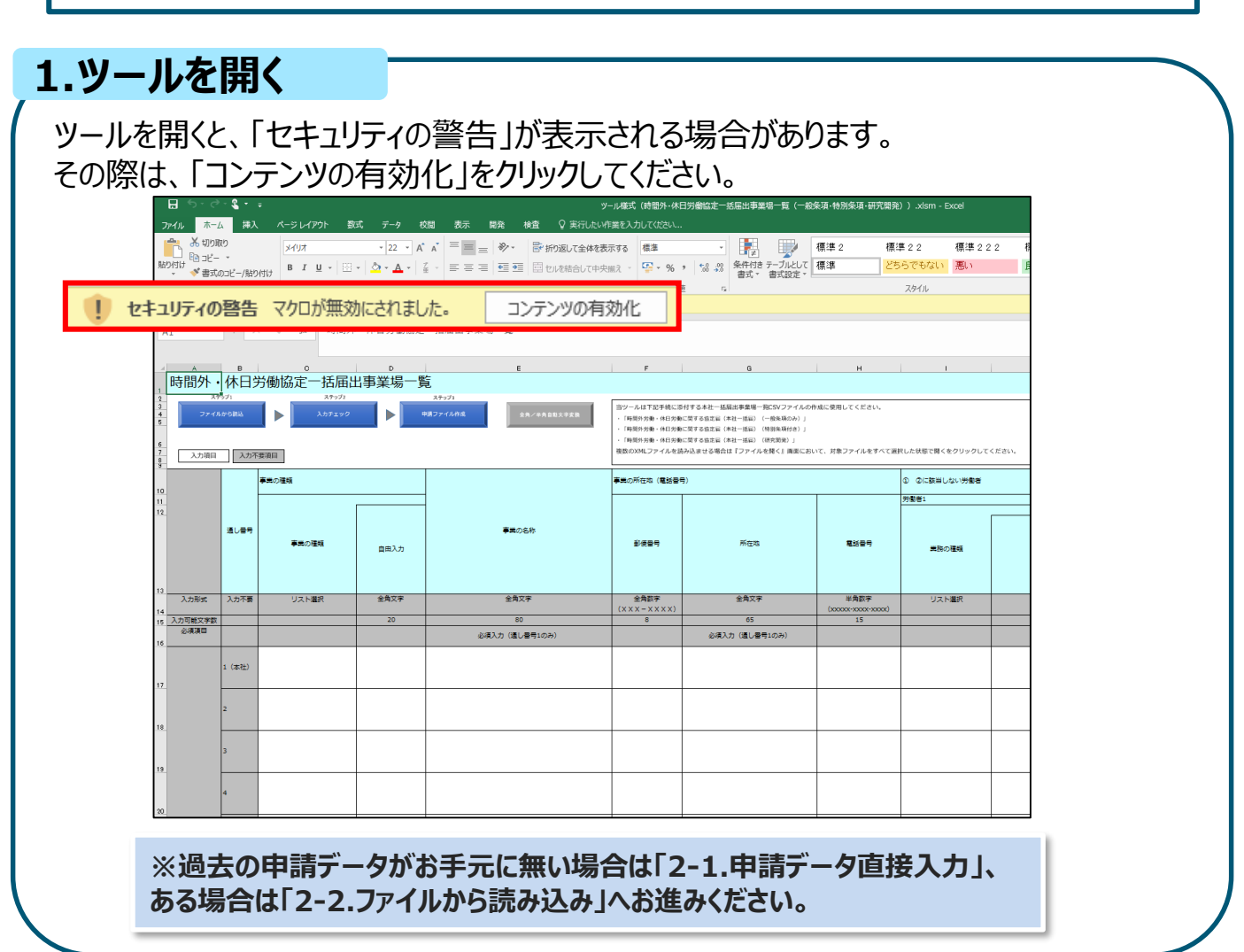

## **2-1.申請データ直接入力(過去の申請データが無い場合)**

過去の申請データ(CSVまたはXMLファイル)が無い場合、各セルに直接 申請データの入力を行います。

通し番号1に本社の情報、通し番号2以降に本社以外の事業場の情報を 入力してください。

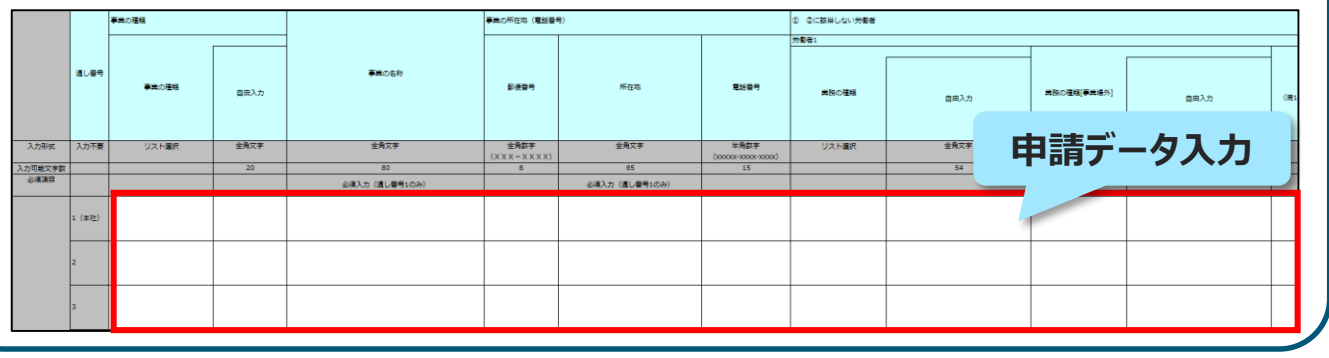

一括届出事業場一覧作成ツールの利用方法 ①データの入力 **2-2.ファイルから読み込み(過去の申請データがある場合)** 過去の申請データ(CSVまたはXMLファイル)がある場合は、 以下の手順で申請データの入力を行います。 時間外·休日労 \*\*\*\* ウリック 一覧 括届出事業場 ステップ1 ステップ2 ステップ3 ファイルから読込 入力チェック 申請ファイル作成 全角/半角自動文字変換 入力項目 入力不要項目 ファイル形式の選択  $\times$ **「CSVファイル」と「XMLファイル」から、 過去申請データに該当するファイル形 式を選択します。** ファイル形式を選択してください **CSV: 1ファイルのみ選択 XML: 複数ファイル選択可 CSVファイル** XMLファイル **※複数の「XMLファイル」を読み込む 際は、選択画面でまとめてファイルを 選択します。** ■ ファイルを開く ← → → ↑ <mark>■</mark> « ユーザー > 4960300 > デスクトップ > **ファイル選択** 整理 ▼ 新しいフォルダー  $\mathbb{R}$  .  $\blacksquare$  0  $\triangle$ L. A. Common See Level A 整理 → 新LAVフォル!  $\mathbb{R}$  +  $\mathbb{R}$  0 種類  $#47$ ★ クイック アクセス No1 AD09643023080001.XML 2019/09/17 16:45 XMI ドキュメント **10 KB ■ デスクトップ** → ダウンロード , ·<br>图 性1X가 572\_01 (本紙) .xm<br>572\_01 (本紙) .xm  $=$   $1974$ **Ell** Microsoft ■ PC<br>■ デスクトップ<br>■ F4 1メソト<br>■ ビクチャ<br>■ ビクチャ **X** Microsoft Excel **クリック**  $\Box$  PC → ネットワーク ファイル名(N):  $\vee$  XML771/ $\vee$  all  $\vee$ ツール(L) ▼ | 開く(O) | キャンセル **※令和3年3月29日以前に作成したデータを用いる場合は、 過去の申請データを読み込んだ後、未入力となっている項目に ついて直接入力します。**のに該当しない労働者 通じ番号 事業の名称 **<br><br> 彩使器号** 電話番号  $\frac{1}{2}$ **ADARE** 自由入力 自由入力 入力形式 金角文字 スト選択 金角文字 リスト選択  $\begin{array}{r}\n\pm 288\% \\
(x \times x - x \times x \times x) \\
8\n\end{array}$  $\frac{30x+3000x}{15}$ 、<br>入力可能文字数<br>- 必須語曰  $\overline{20}$  $\overline{54}$ 必須入力 (通し番号1のみ) 必須入力 (通し番号1の) <br>|無場の名称2 12-3456 |<br>|京都練馬区上石神井4-8-3 2345-6789 ·<br>理的概要提事者 品製造業

一括届出事業場一覧作成ツールの利用方法 ②入力チェック

**ステップ2の「入力チェック」ボタンをクリックすると、エラーがあるかチェックできます。 エラーがある場合、下記の「入力チェック結果」のように表示されるので、エラーが無 くなるまで修正と入力チェックを行います。**

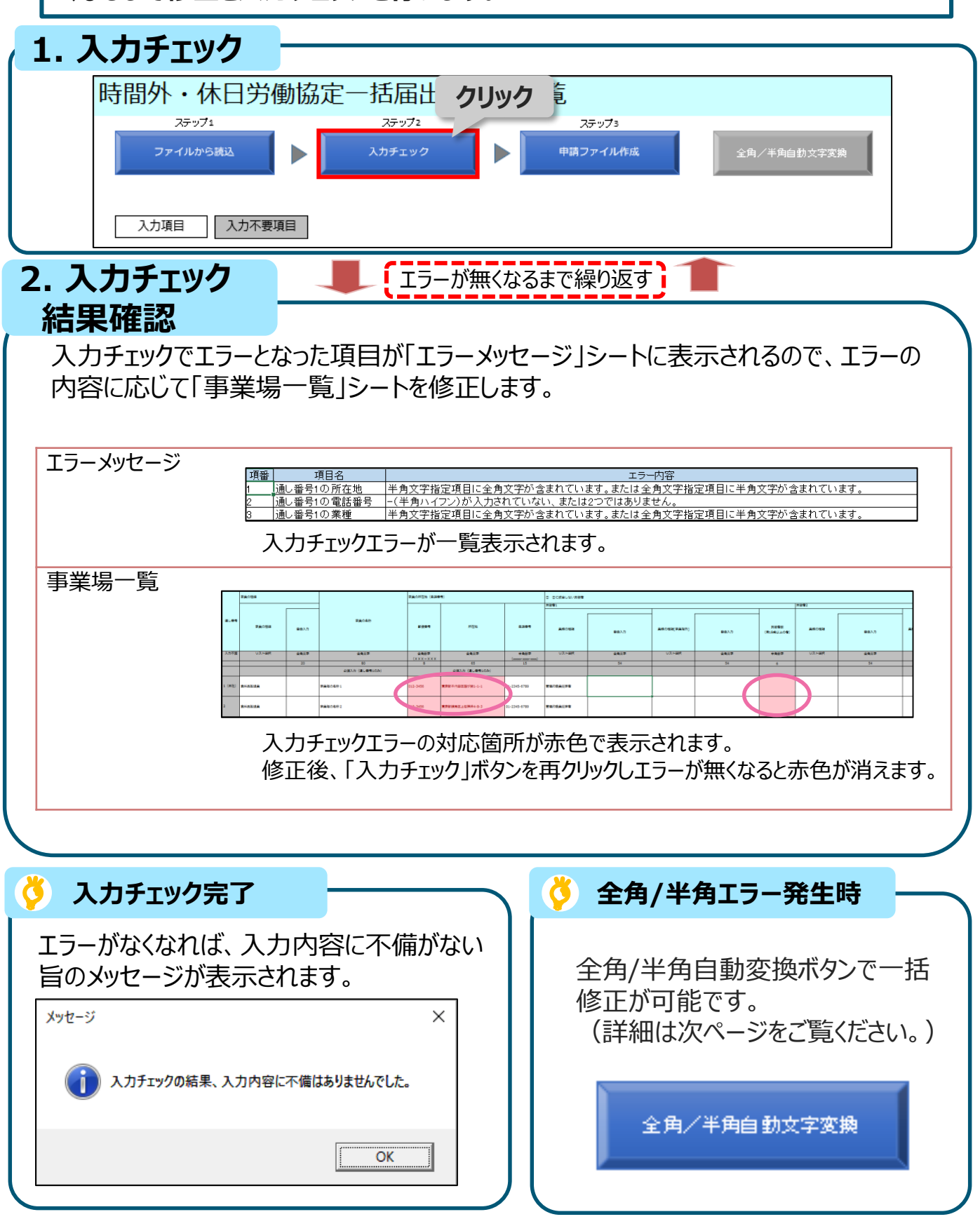

# 一括届出事業場一覧作成ツールの利用方法 ②全角/半角自動変換機能

**全角/半角チェックエラーの自動補正を行う機能により、入力チェックで検出した全角 /半角チェックエラーを一括で修正することができます。**

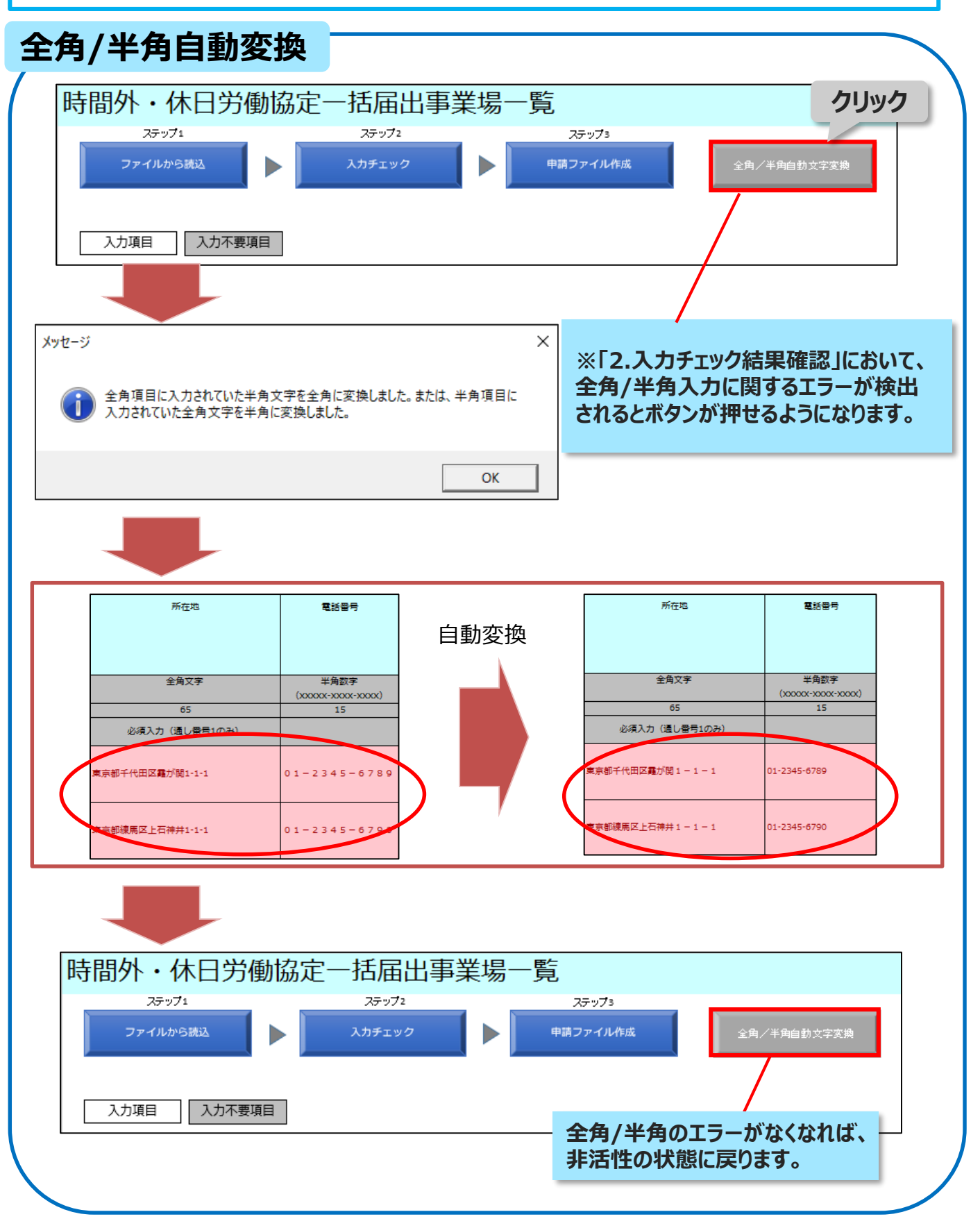

一括届出事業場一覧作成ツールの利用方法 ③申請データ作成・保存

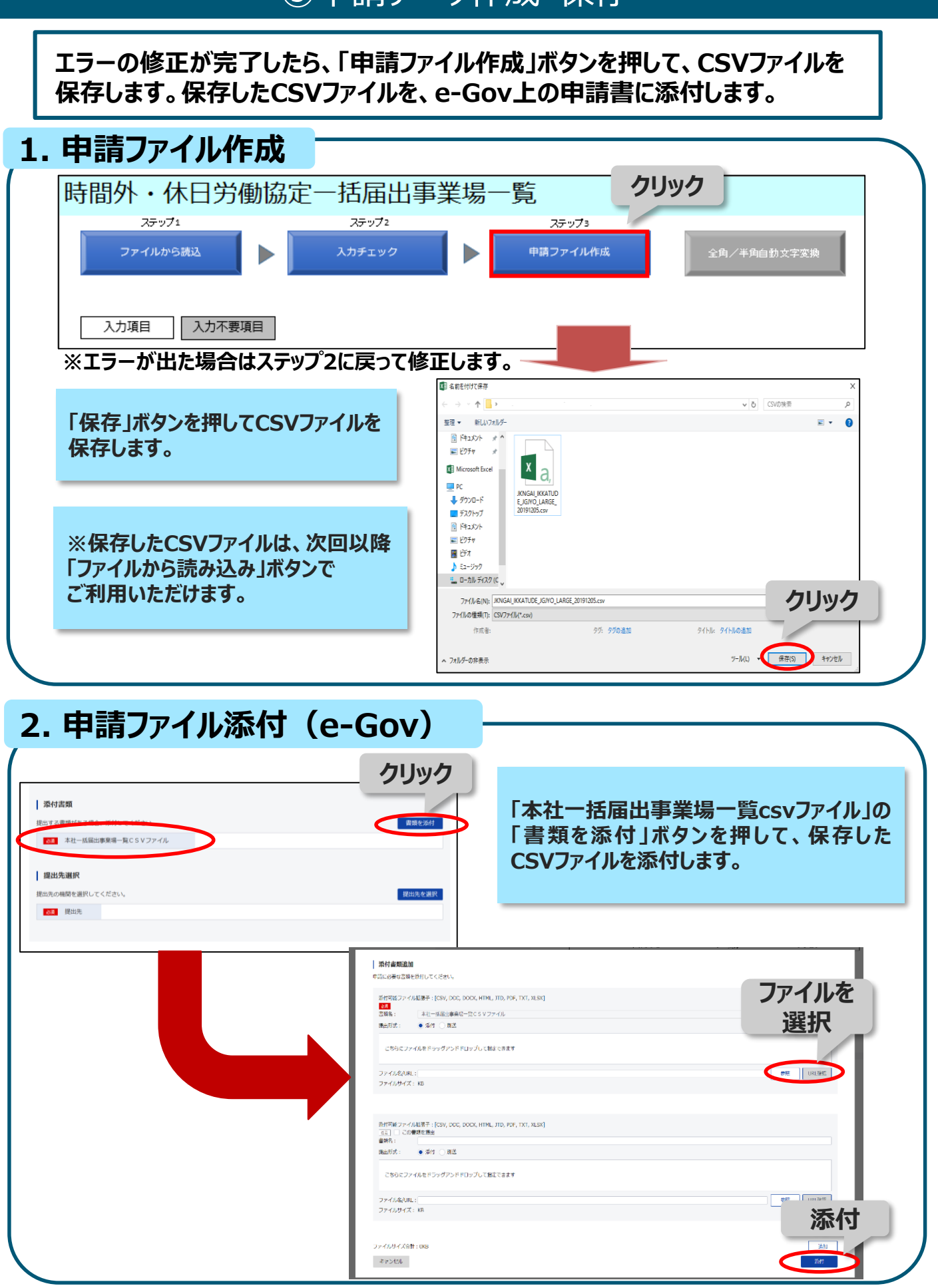

# 一括届出事業場一覧作成ツールの利用方法 ~時間外・休日労働協定に関する入力~

**時間外・休日労働協定に関する一括届出事業場一覧のデータ入力について解説します。 1~3の流れで右側にスクロールしながら入力していきます。**

### **1. 業務の種類~事業の所在地(電話番号)**

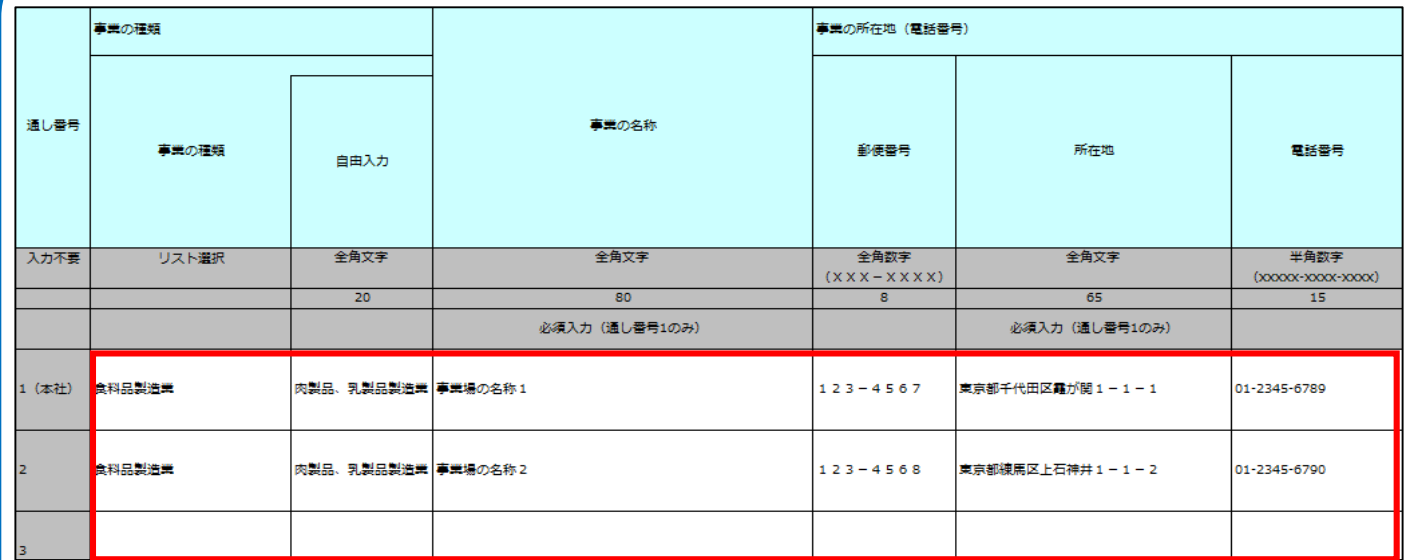

**1行目には本社の情報を入力します。 2行目以降は本社以外の事業場の情報を入力します。**

#### **2. 労働者数・業務の種類**

1年単位の変形労働時間制の適用の有無、業務の種類別に、 時間外・休日労働を行わせる労働者の人数等の情報を入力します。

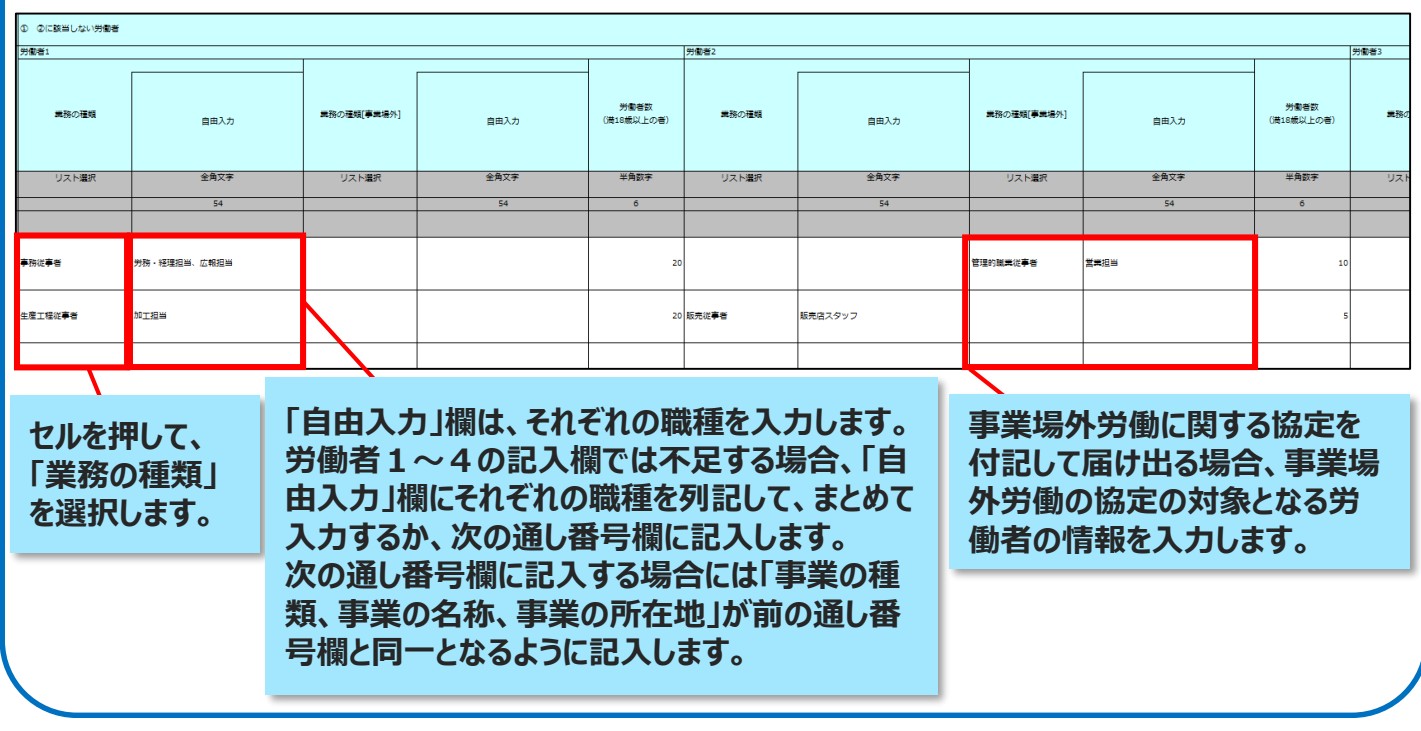

# 一括届出事業場一覧作成ツールの利用方法 ~時間外・休日労働協定に関する入力~

#### **3. 協定当事者・協定成立年月日**

時間外・休日労働協定は、「過半数労働組合」または事業場ごとに選出される 「過半数代表者」との間で労使協定を締結する必要があります。 ここでは、締結した労使協定の情報を入力します。

#### **全ての事業場について同一の過半数労働組合と協定を結んでいる場合、 協定当事者・協定成立年月日について、本社の内容を一括して転記することができます。**

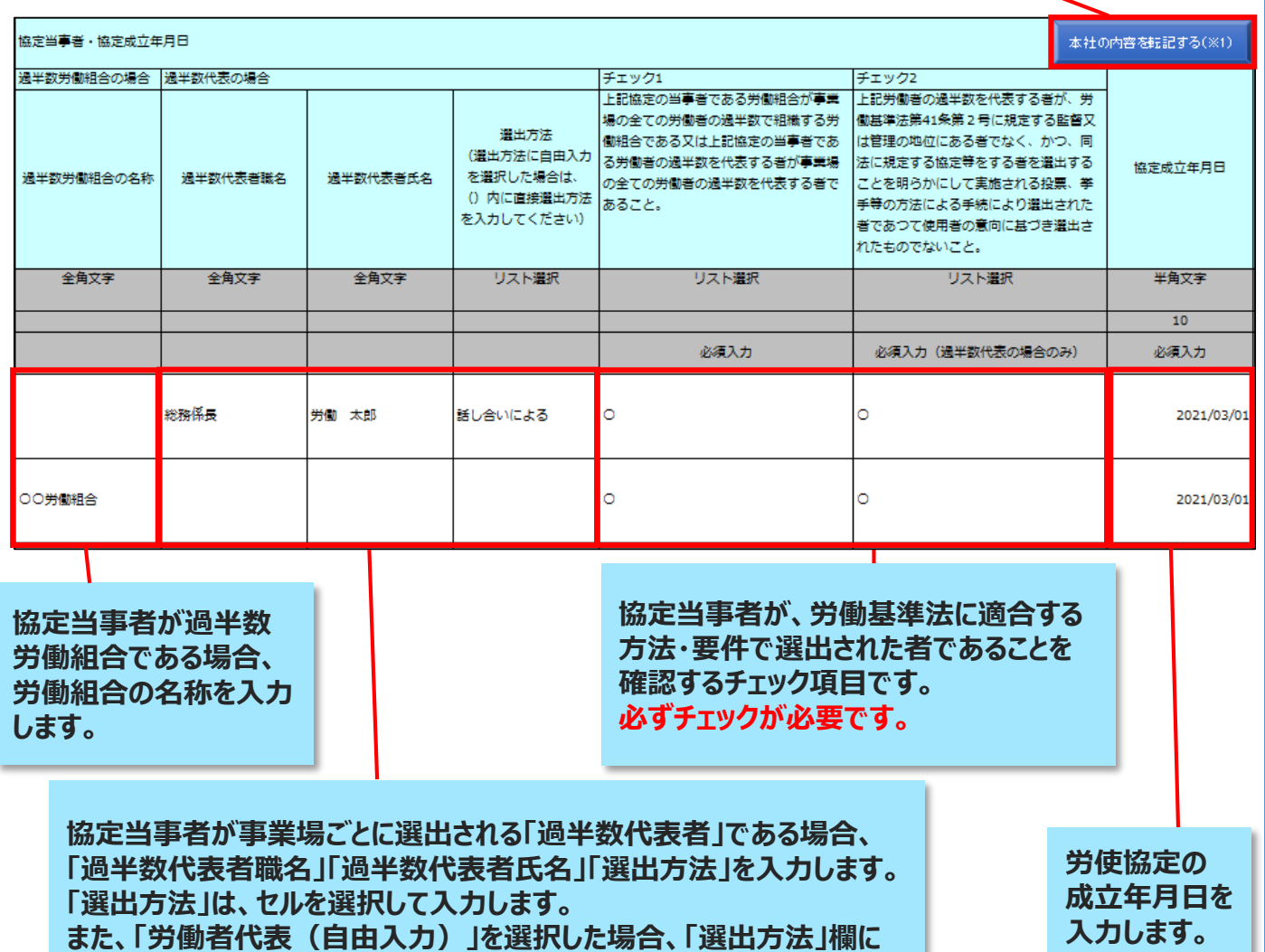

**直接入力することもできます。**

# 一括届出事業場一覧作成ツールの利用方法 ~就業規則に関する入力~

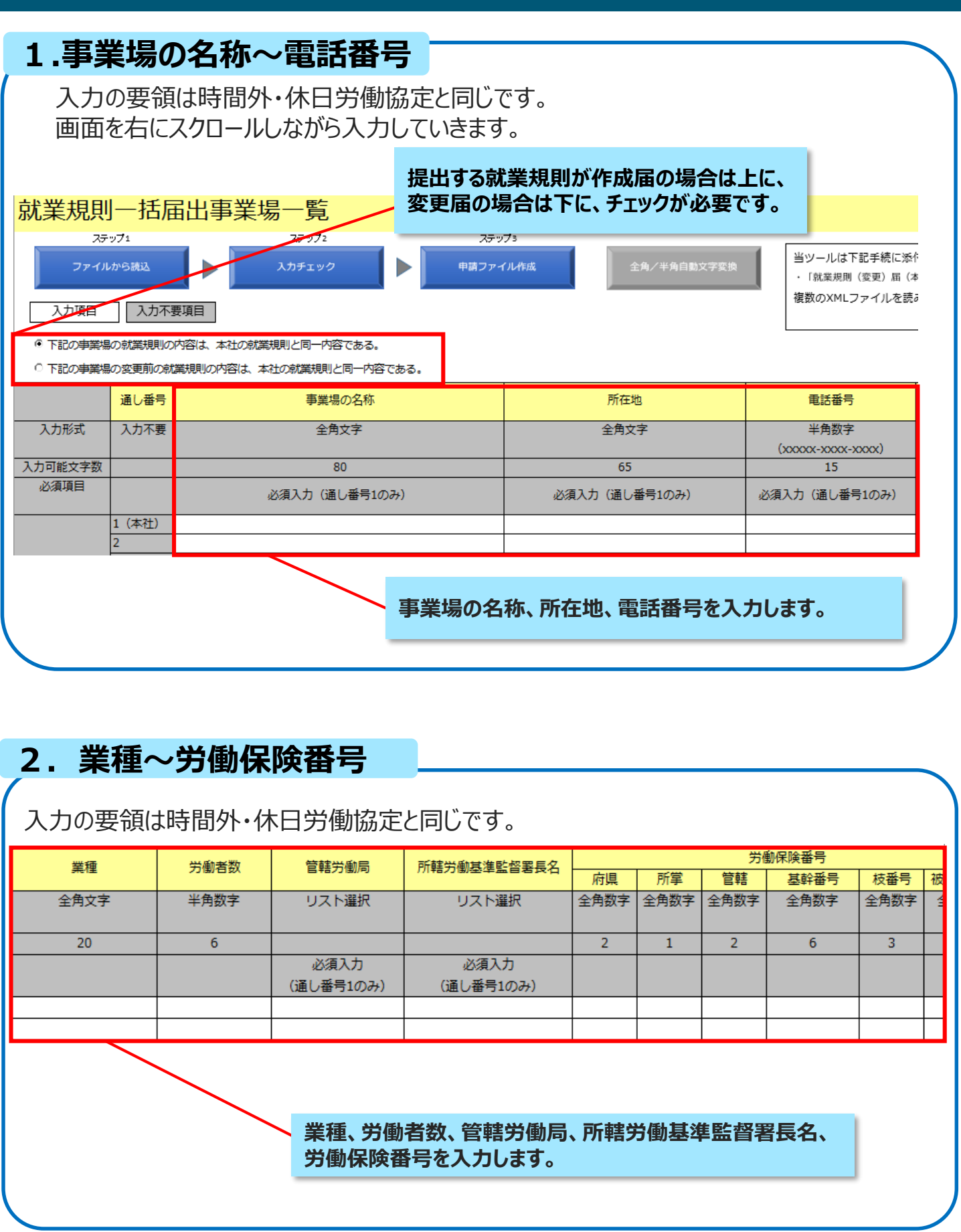

一括届出事業場一覧作成ツールの利用方法 Q&A

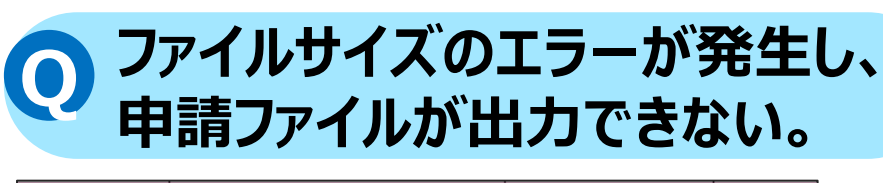

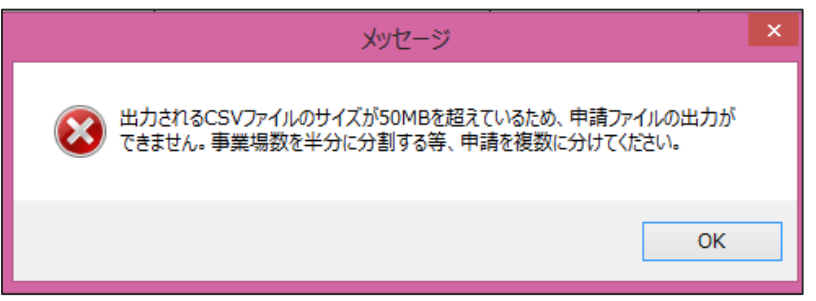

↑ 上記のエラーメッセージが出力される。

**A** 出力されるCSVファイルのサイズが50MBを超えている場合には 申請ファイルの出力はできません。 事業場数を分割する等、複数回に分けて申請してください。

# **セキュリティの警告が表示される Q**

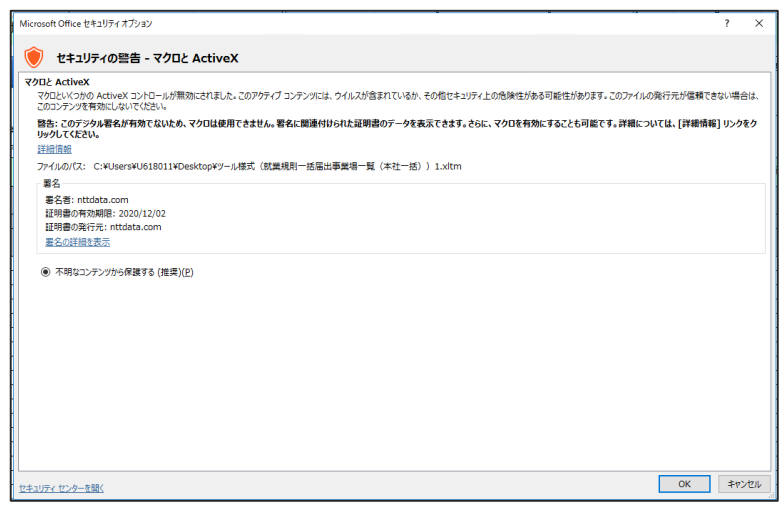

↑上記のエラーメッセージが出力される。

**A** ツールの利用を中断し、下記のお問い合わせ先にご連絡ください。 ●厚生労働省 労働基準局 労災保険業務課 電話:03-3920-3311(内線324,337)